# Deploying Actifio Sky for AWS from an AMI

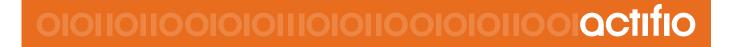

#### Copyright, Trademarks, and other Legal Matter

Copyright © 2009 - 2018 Actifio, Inc. All rights reserved.

Actifio<sup>®</sup>, AnyIT<sup>®</sup>, Dedup Async<sup>®</sup>, OnVault<sup>®</sup>, Enterprise Data-as-a-Service<sup>®</sup>, FlashScan<sup>®</sup>, AppFlash DEVOPS Platform<sup>®</sup>, Copy Data Cloud<sup>®</sup>, and VDP<sup>®</sup> are registered trademarks of Actifio, Inc.

Actifio Sky™, Actifio One™, and Virtual Data Pipeline™ are trademarks of Actifio, Inc.

All other brands, product names, goods and/or services mentioned herein are trademarks or property of their respective owners.

Actifio, Inc., is a provider of data protection and availability products. Actifio's technology is used in products sold by the company and products and services sold and offered by its commercial partners. The current list of Actifio patents is available online at: http://www.actifio.com/patents/

Actifio believes the information in this publication is accurate as of its publication date. Actifio reserves the right to make changes to information published in this document, including without limitation specifications and product descriptions, at any time and without notice. This document supersedes and replaces all information supplied prior to the publication hereof.

THE INFORMATION IN THIS PUBLICATION IS PROVIDED "AS IS." ACTIFIO, INC. MAKES NO REPRESENTATIONS OR WARRANTIES OF ANY KIND WITH RESPECT TO THE INFORMATION IN THIS PUBLICATION, AND SPECIFICALLY DISCLAIMS IMPLIED WARRANTIES OF MERCHANTABILITY OR FITNESS FOR A PARTICULAR PURPOSE.

This software and the associated documentation are proprietary and confidential to Actifio. Use, copying, and distribution of any Actifio software described in this publication requires an applicable software license. Any unauthorized use or reproduction of this software and the documentation may be subject to civil and/or criminal liability.

Actifio strives to produce quality documentation and welcomes your feedback. Please send comments and suggestions to **docs@actifio.com**.

### Contents

| Prefacev                                               |
|--------------------------------------------------------|
| The Actifio Now Customer Portalv                       |
| Chapter 1 - Deploying the Actifio Sky AMI1             |
| Prerequisites1                                         |
| Configuring the Actifio Sky AMI2                       |
| Chapter 2 - Actifio Sky Appliance Installer7           |
| Next Step9                                             |
| Chapter 3 - Installing the Actifio Desktop Client11    |
| Installing the Actifio Desktop Client11                |
| Next Steps13                                           |
| Chapter 4 - Install Actifio Connectors15               |
| The Actifio Windows Connector                          |
| Actifio ChangeTracking Driver Option for Windows16     |
| Installing the Actifio Windows Connector16             |
| Uninstalling the Actifio Windows Connector16           |
| The Actifio Linux Connector                            |
| Installing the Actifio Connector on a Linux Host17     |
| Uninstalling the Actifio Connector from a Linux Host17 |
| Chapter 5 - Enabling Replication19                     |
| Exchanging Certificates                                |
| Joining Actifio Appliances                             |
| Chapter 6 - Adding Storage23                           |
| Chapter 7 - Adding an SSD to an Actifio Sky Appliance  |

### Preface

The information presented in this guide is intended for users who are configuring Actifio Sky for AWS with an AMI supplied from Actifio. This guide assumes that the reader has a working knowledge of general Amazon AWS precesses and procedures.

Once you have finished installed and configuring the Actifio Sky AMI, consult **Getting Started with Actifio Copy Data Management**. It provides detailed instructions on using the unique features of Actifio Sky. A copy of this guide can be found in the Actifio Now customer portal or by clicking the book icon in the lower right-hand corner of the Actifio user interface.

The following guides also reside in the Actifio Now portal and the Actifio user interface provide detailed, applicationspecific, step-by-step instructions and will be of particular interest:

- Configuring Resources and Settings With the Domain Manager
- Setting Up Users and Roles With the Domain Manager
- Planning and Developing Service Level Agreements
- Virtualizing and Protecting Copy Data with the Application Manager
- Managing Copy Data with the Application Manager

#### The Actifio Now Customer Portal

From the customer portal you can obtain detailed reports about your Actifio appliance as well as search the portal's knowledge base for answers to specific questions.

To log into the Actifio Now customer portal:

- 1. Go to: https://now.actifio.com
- 2. When prompted, enter the user name and password you received from you Actifio representative.

## 1 Deploying the Actifio Sky AMI

An Actifio Sky for AWS appliance is a virtual server designed to capture, and manage data that resides on the servers in your AWS VPC.

Multiple Actifio Sky appliances can be deployed and configured. Each Actifio Sky appliance can capture local application data and replicate copies of the data to other Actifio Sky appliances in AWS.

Actifio Sky appliances outside of AWS can replicate data to Actifio Sky appliances in AWS.

After you have completed deploying Actifio Sky for AWS, consult **Getting Started with Actifio Copy Data Management**. It provides an overview of the basic Actifio concepts and procedures as well as an introduction to the Actifio user interface.

A copy of this guide can be found in the Actifio Now customer portal or by clicking the book icon in the lower righthand corner of the Actifio Desktop user interface.

#### Prerequisites

Before you begin, you must supply your Actifio representative with:

- Your AWS Account Number. To share the Actifio Sky AMI the Actifio representative will:
  - o Select the Actifio Sky AMI image
  - o From the Actions drop down menu select **Modify Image Permission**
  - o In the displayed dialog box, enter the AWS Account Number
- The AWS region in which the Actifio Sky appliance will reside
- A Keypair for the Actifio representative's use
- The VPC in which the Actifio Sky for AWS AMI will be installed
- The VPC must use either a VPN or Public IP for access.
- If you use a Public IP you must use Elastic IP and have defined a gateway for the VPC

**Note:** If you have multiple VPCs, configure your Actifio Sky for AWS appliance in the VPC that contains most of the applications to be protected. Applications that reside outside of the specified VPC can be protected if you provide a peering connection between VPCs via AWS.

- In addition, you will also need to know your Actifio Sky license size. You will be prompted to select an Instance Type. The instance type maps directly into the Actifio Sky license size:
  - o m3.xlarge for 5TB license
  - o c4.2xlarge for 10TB license
  - o m4.4xlarge for 30TB license
  - o r3.4xlarge for 50TB license

#### Configuring the Actifio Sky AMI

After you have supplied your Actifio representative with the Prerequisites on page 1, your Actifio representative will notify you when the Actifio AMI has been shared to your AWS account.

Once the Actifio AMI has been shared:

- 1. Log into your AWS account
- 2. Ensure you have selected the correct region in which the AMI is to be installed:

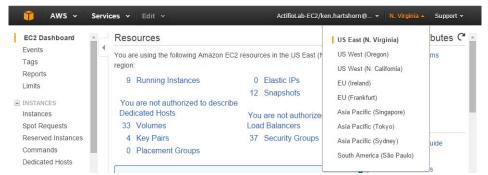

- 3. From the Services menu, select **EC2**.
- 4. In the left-hand menu, under Images, select AMIs and a list of all available AMIs is displayed:

| EC2 Dashboard       | <u> </u> | Launch Actions V    |                      |                     |                |              |             |     |
|---------------------|----------|---------------------|----------------------|---------------------|----------------|--------------|-------------|-----|
| Events              |          |                     |                      |                     |                |              | €+ ¥        | e   |
| Tags                |          | Owned by me 👻 🔍     | Filter by tags and a | ttributes or search | by keyword     | 8 K K 1      | to 5 of 5 🔿 | >   |
| Reports<br>Limits   |          | Name -              | AMI Name 🔺           | AMI ID -            | Source -       | Owner -      | Visibility  | -   |
| INSTANCES           |          |                     | base_CentOS7         | ami-8706d0ec        | 996579512864/b | 996579512864 | Private     |     |
| Instances           |          |                     | centos66_salt        | ami-dbe8acb1        | 996579512864/c | 996579512864 | Private     |     |
| Spot Requests       |          |                     | centos6_updat        | ami-1db66a76        | 996579512864/c | 996579512864 | Private     |     |
| Reserved Instances  |          | ON-EC2 Cen          | Centos_7             | ami-7d9fe018        | 996579512864/  | 996579512864 | Private     |     |
| Commands            |          |                     | Sky6.1.2             | ami-174a3672        | 996579512864/  | 996579512864 | Private     |     |
| Dedicated Hosts     |          |                     |                      |                     |                |              |             |     |
| IMAGES              |          |                     |                      |                     |                |              |             |     |
| AMIs                |          | •                   |                      |                     | 2              |              |             | Þ   |
| Bundle Tasks        |          | Image: ami-174a3672 |                      | 0.0                 |                |              |             | 3   |
| ELASTIC BLOCK STORE |          | Details Permissio   | ns Tags              |                     |                |              |             | 1   |
| Volumes             |          |                     | no rugo              |                     |                |              |             |     |
| Snapshots           | •        |                     |                      |                     |                |              | Edi         | π., |

- 5. Select the Actifio AMI
- 6. Click Launch, and Step 2 of the Configure Instance process is displayed:

| Choose                          | AMI 2. Choose Instanc                               | ce Type 3. Configu                                                 | ire Instance 4. A                                              | dd Storage 5. Tag I                    | nstance 6. Configure Se                    | curity Group 7. Review                                       |                            |
|---------------------------------|-----------------------------------------------------|--------------------------------------------------------------------|----------------------------------------------------------------|----------------------------------------|--------------------------------------------|--------------------------------------------------------------|----------------------------|
| azon E<br>nbinatio<br>out insta | ons of CPU, memory, stor<br>ance types and how they | tion of instance type<br>age, and networking<br>can meet your comp | es optimized to fit d<br>g capacity, and give<br>puting needs. | e you the flexibility to               | choose the appropriate r                   | is that can run applications<br>nix of resources for your ap |                            |
| er by:                          | All instance types                                  | Current ge                                                         | eneration 👻 S                                                  | how/Hide Columns                       |                                            |                                                              |                            |
|                                 |                                                     |                                                                    |                                                                |                                        |                                            |                                                              |                            |
| urrent                          | ly selected: m4.large (6.                           | 5 ECUs, 2 vCPUs, 2                                                 | 2.4 GHz, Intel Xeor                                            | 1 E5-2676v3, 8 GiB n                   | nemory, EBS only)                          |                                                              |                            |
| urrent                          | ly selected: m4.large (6.<br>Family                 | 5 ECUs, 2 vCPUs, 2                                                 | 2.4 GHz, Intel Xeor<br>vCPUs (j) 👻                             | n E5-2676v3, 8 GiB n<br>Memory (GiB) → | Instance Storage<br>(GB) (j                | EBS-Optimized<br>Available (j)                               | Network<br>Performance (j) |
| urrent                          |                                                     |                                                                    | 8                                                              |                                        | Instance Storage                           |                                                              |                            |
| urrent                          | Family -                                            | Туре -                                                             | vCPUs (j) 🔹                                                    | Memory (GiB) 👻                         | Instance Storage<br>(GB) (i)               |                                                              | Performance (i)            |
|                                 | Family -                                            | <b>Type</b> -                                                      | vCPUs (j) +<br>2                                               | Memory (GiB) 👻                         | Instance Storage<br>(GB) (i) *<br>EBS only | Available (j)                                                | Performance (i)            |

- 7. Select the Instance type to be used with the Actifio Sky appliance. The instance type is tied to the license size you purchased:
  - o m3.xlarge for 5TB license
  - o c4.2xlarge for 10TB license
  - o m4.4xlarge for 30TB license
  - o r3.4xlarge for 50TB license

These sizes are the minimum sizes required based on your Actifio Solution Calculator entries. You may use a larger size instance type as you see fit. Larger instance sizes typically incur additional charges from Amazon.

**CAUTION!** Once you have selected an instance type and the Actifio Sky appliance is installed, the license size cannot be increased.

8. Click Next: Configure Instance Details and Step 3: Configure Instance Details is displayed:

| AWS V Services V<br>1. Choose AMI 2. Choose Instance Type                                                         | Edit ~<br>3. Configure I | nstance 4. Add Storage                                  | ActifioCorp-Admi        |              | amu ×<br>gure Security | N. Virginia • Suppor<br>Group 7. Review |
|----------------------------------------------------------------------------------------------------|--------------------------|---------------------------------------------------------|-------------------------|--------------|------------------------|-----------------------------------------|
| Step 3: Configure Instan<br>onfigure the instance to suit your require<br>the lower pricing, assign an access man | ments. You can           | launch multiple instance                                | s from the same AMI     | , request \$ | Spot Instan            | ces to take advantage                   |
| Number of instances                                                                                               | (j) 1                    |                                                         |                         |              |                        |                                         |
| Purchasing option                                                                                                 | (j) □Re                  | quest Spot Instances                                    |                         |              |                        |                                         |
| Network                                                                                                    | (i) vpc-1                | 1e27474 (172.31.0.0/16)                                 | (default)               | ~ C          | Create ne              | w VPC                                   |
| Subnet                                                                                                    |                          | t-a326f5fa(172.31.16.0/2<br>P Addresses available       | 20)   Default in us-eas | st 🗸         | Create ne              | ew subnet                               |
| Auto-assign Public IP                                                                                             | (i) Enab                 | e                                                       |                         | ~            |                        |                                         |
| IAM role                                                                                                    | (i) None                 |                                                         |                         | ~ C          | Create ne              | w IAM role                              |
| Shutdown behavior                                                                                                 | (i) Stop                 |                                                         |                         | ~            |                        |                                         |
| Enable termination protection                                                                                     | (j) □ Pro                | tect against accidental te                              | ermination              |              |                        |                                         |
| Monitoring                                                                                                    |                          | able CloudWatch detailed<br>onal charges apply.         | I monitoring            |              |                        |                                         |
| Tenancy                                                                                                    | 0                        | d tenancy (multi-tenant l<br>onal charges will apply fo |                         | ~            |                        |                                         |
| Network interfaces ①                                                                                              |                          |                                                         |                         |              |                        |                                         |
|                                                                                                    | ubnet                    | Primary IP                                              | Secondary IP            | addresse     | 25                     |                                         |
| New network interface v                                                                                           | ubnet-690bba1            | Auto-assign                                             | Add IP                  |              |                        |                                         |
| Add Device                                                                                                    |                          |                                                         |                         |              |                        |                                         |
| Advanced Details                                                                                                  |                          |                                                         |                         |              |                        |                                         |
|                                                                                                    |                          | Cance                                                   | Previous R              | eview and    | 1 Jaunah               | Next: Add Storage                       |

- 9. Required settings for this step include:
  - o Network: From the drop down list, select the VPC (network) for the Actifio Sky instance.
  - o **Subnet:** From the drop down list, select the subnet for the Actifio Sky instance.
  - o **Auto-assign Public IP:** From the drop down list, select **Enable** If this Actifio Sky instance requires access via the public Internet. This is not required if your IT infrastructure has a VPN.
- 10. Click Next: Add Storage and the Step 4 Add Storage page is displayed:

|               | 2. Chi<br>dd S<br>be laun | ched with the foll | owing storage dev                          | vice settir |                     | an attac | 5. Tag Instan | EBS VO  |              |
|---------------|---------------------------|--------------------|--------------------------------------------|-------------|---------------------|----------|---------------|---------|--------------|
|               |                           |                    | r edit the settings<br>ot instance store v |             |                     |          |               |         |              |
| Туре (ј)      |                           | Device (j)         | Snapshot (j)                               |             | Size<br>(GiB)<br>(j | Volun    | пе Туре 🥡     |         | IOPS (j)     |
| Root          |                           | /dev/sda1          | snap-23e13b6d                              |             | 130                 | Gene     | ral Purpose ( | S: 🗸    | 390 / 3000   |
| EBS           | $\checkmark$              | /dev/sdi 🗸         | snap-837226ce                              |             | 100                 | Gene     | ral Purpose ( | S: 🗸    | 3072         |
| EBS           | $\checkmark$              | /dev/sdh 🗸         | snap-595cdc39                              |             | 400                 | Gene     | ral Purpose ( | S: 🗸    | 1200 / 3000  |
| EBS           | $\checkmark$              | /dev/sdj 🗸         | snap-95dbaadb                              |             | 1024                | Gene     | ral Purpose ( | S: 🗸    | 3072         |
| Add New Volun | ne                        |                    |                                            |             |                     |          |               |         |              |
|               |                           |                    | et up to 30 GB of<br>r eligibility and usa |             |                     | ose (SS  | D) or Magnet  | ic stor | age.         |
| <             |                           |                    |                                            |             |                     |          |               |         | >            |
|               |                           |                    | Cancel                                     | Previo      | us Rev              | /iew an  | d Launch      | Next:   | Tag Instance |

- 11. Create three devices with a minimum of:
  - o 400GB Will be used by the Actifio Sky Primary
  - o 100GB Minimum Will be used by the Actifio Sky Snapshot Pool. Your Actifio representative will provided you with a recommended size based on the data involved.
  - o 1024GB Minimum Will be used by the Actifio Sky Dedup Pool. Your Actifio representative will provided you with a recommended size based on the data involved.

These devices will be assigned to their respective Actifio pools in Actifio Sky Appliance Installer on page 7

12. Click **Next: Tag Instance** and Step 5 Tag Instance is displayed:

| 🎁 🛛 AWS           | 🗸 Services 🗸 🗉                                          | idit v                |                | ActifioCorp-Admin/ashok.ramu   |
|-------------------|---------------------------------------------------------|-----------------------|----------------|--------------------------------|
| 1. Choose AMI     | 2. Choose Instance Type                                 | 3. Configure Instance | 4. Add Storage | 5. Tag Instance                |
| A tag consists of | a case-sensitive key-value<br>n more about tagging your |                       |                | ag with key = Name and value = |
| Key (127 ch       | aracters maximum)                                       | Value                 | (255 characte  | rs maximum)                    |
| Name              |                                                         | MyCo                  | mpany          | ×                              |
|                   |                                                         |                       |                |                                |
|                   | Cancel                                                  | Previous              | ew and Launch  | Next: Configure Security Grou  |

13. Create a tag for the Actifio Sky instance that is easy to remember and identify.

14. Click Next: Configure Security Group and Step 6 Configure Security Group is displayed:

| 1. Choose AMI                               | 2. Choos                         | e Instance Type                                             | 3. Configure Instance                                                                                          | 4. Add Storage                           | 5. Tag Instance                      |                                 |         |
|---------------------------------------------|----------------------------------|-------------------------------------------------------------|----------------------------------------------------------------------------------------------------|------------------------------------------|--------------------------------------|---------------------------------|---------|
| llow specific traffic<br>each your instance | a set of<br>to reac<br>e, add ru | firewall rules tha<br>h your instance.<br>les that allow un | y Group<br>t control the traffic for<br>For example, if you v<br>restricted access to t<br>e below. Learn more | vant to set up a web<br>he HTTP and HTTP | server and allow<br>S ports. You car | v Internet tra<br>n create a ne | ffic to |
|                                             | Assign                           | n a security gro                                            | up: <ul> <li>Oreate a nev</li> </ul>                                                                           | v security group                         |                                      |                                 |         |
|                                             |                                  |                                                             | ⊖ Select an <b>ex</b> i                                                                                        | isting security grou                     | p                                    |                                 |         |
|                                             | Sec                              | urity group nam                                             | ie:                                                                                                    |                                          |                                      |                                 |         |
| launch-wizard-                              | 14                               |                                                             |                                                                                                    |                                          |                                      |                                 |         |
|                                             |                                  | Descriptio                                                  |                                                                                                    |                                          |                                      |                                 |         |
| launch-wizard-                              | 14 creat                         | ed 2015-09-22T0                                             | 2:59:02.543-04:00                                                                                              |                                          |                                      |                                 |         |
| Туре ()                                     |                                  | Protocol (j)                                                | Port R                                                                                                    | ange (j                                  | Source (j)                           |                                 |         |
| SSH                                         | ~                                | TCP                                                         | 22                                                                                                    |                                          | Anywhere 🗸                           | 0.0.0.0/0                       | ⊗       |
| HTTPS                                       | $\checkmark$                     | TCP                                                         | 443                                                                                                    |                                          | Anywhere 🗸                           | 0.0.0.0/0                       | ⊗       |
| HTTP                                        | $\checkmark$                     | TCP                                                         | 80                                                                                                    |                                          | Anywhere 🗸                           | 0.0.0.0/0                       | ⊗       |
| Custom TCP Rul                              | e 🗸                              | TCP                                                         | 5103                                                                                                    |                                          | Anywhere 🗸                           | 0.0.0.0/0                       | ⊗       |
|                                             | e 🗸                              | TCP                                                         | 3260                                                                                                    |                                          | Anywhere 🗸                           | 0.0.0.0/0                       | ⊗       |
| Custom TCP Rul                              |                                  | TCP                                                         | 3289                                                                                                    |                                          | Anywhere V                           | 0.0.0.0/0                       | 8       |
| Custom TCP Rul<br>Custom TCP Rul            | e∨                               | 101                                                         |                                                                                                    |                                          |                                      |                                 |         |

15. Ensure that the Security Group is set as follows:

| Туре                                       | Protocol | Port Range | Source   | Custom TCP Rule |
|--------------------------------------------|----------|------------|----------|-----------------|
| SSH                                        | ТСР      | 22, 26     | Anywhere | 0.0.0/0         |
| HTTPS                                      | ТСР      | 443        | Anywhere | 0.0.0/0         |
| HTTP                                       | ТСР      | 80         | Anywhere | 0.0.0/0         |
| Custom TCP<br>Rule                         | ТСР      | 5103       | Anywhere | 0.0.0/0         |
| Custom TCP<br>Rule                         | ТСР      | 3260       | Anywhere | 0.0.0/0         |
| Custom TCP<br>Rule                         | ТСР      | 3289       | Anywhere | 0.0.0/0         |
| Custom TCP<br>Rule                         | ТСР      | 5107       | Anywher  | 0.0.0/0         |
| Custom UDP for<br>Actifio<br>secureconnect | UDP      | 1194       | Anywhere | 0.0.0/0         |

16. Click Review and Launch and a page is displayed detailing your selections and setting.

17. If the selections and settings are correct, click **Launch** and the Actifio Sky appliance is deployed.

### 2 Actifio Sky Appliance Installer

Once the AMI has been configured:

1. From the EC2 Instance's **Description** tab obtain the public IP for the Actifio Sky Instance:

Note: Ensure the Instance State is Running and the Status Checks are 2/2 before proceeding.

2. Enter the Public IP address in a browser's address space and the Actific Appliance Installer is displayed:

| STEP 1: Setup Network (                                 | Configuration STEP 2: Setup Storage Config                                                                                                    | guration STEP 3: Review and Complete Installation |
|---------------------------------------------------------|----------------------------------------------------------------------------------------------------|---------------------------------------------------|
| All Items marked with (*                                | ) are required.                                                                                                    |                                                   |
| Public IP                                               |                                                                                                    |                                                   |
| IPv4 address for cloud co                               | nfiguration.                                                                                                    |                                                   |
| Appliance IP (*)                                        | 172 . 17 . 205 . 106                                                                                                    |                                                   |
| IPv4 address on port 1 fo<br>joining this appliance wib | r Actifio Desktop and CLI clients. Also used for<br>h other PAS appliances.                                                                                                    |                                                   |
| Appliance Name (*)                                      | localhost.localdom                                                                                                    |                                                   |
| DNS Server                                              | 172.17.1.10                                                                                                    |                                                   |
| Subnet Mask                                             | 255 . 255 . 0 . 0                                                                                                    |                                                   |
| Gateway                                                 | 172 . 17 . 1 . 1                                                                                                    |                                                   |
| NTP Server                                              |                                                                                                    |                                                   |
| Infrastructure                                          | AWS 🔹                                                                                                    |                                                   |
| Timezone                                                | Africa/Abidjan 🔻                                                                                                    |                                                   |
| System uuid (*)                                         | 1415068751:c222a0bd-e7bd-37cc-913a-<br>04a9cfd86f4b:a4b7b9d7                                                                                                    |                                                   |
| License                                                 | Evaluation license: Dedup pool size is set<br>to STB with no encryption for 30 days<br>from the start of installation.<br>Please contact Actifio to upgrade to<br>production licenses. |                                                   |
|                                                         | Validate License                                                                                                    |                                                   |
| Create Admin Password (                                 | *)                                                                                                    |                                                   |
| Confirm Admin Password                                  | (*)                                                                                                    | Next >                                            |

- 3. In the spaces provided, enter the Public IP.
- 4. Ensure that the auto discovered Actifio Sky appliance IP address is correct.
- 5. In the space provided, enter a name for the Actifio Sky appliance.
- 6. Ensure that the auto discovered network IP addresses are correct.

- 7. From the Infrastructure drop down menu, select AWS.
- 8. Set the time zone as needed.
- 9. If you are installing the Actifio Sky appliance as a 15-day evaluation:
  - o Leave the License Number field set to the default setting.
  - o Click Next and the Step 2 tab contents are displayed. See page 16.
- 10. If you are not installing this Actifio Sky appliance as an evaluation, capture the System UUID and pass it on to your Actifio representative. The Actifio representative will use the UUID to generate the Actifio Sky appliance license key.
- 11. In the space provided, paste a copy of the license key you obtained from the Actific representative.
- 12. Click Validate License to ensure the validity of the license entered.

If the license is valid, the Managed Data License (MDL) size will be displayed in a popup window. If there are any optional add-ons included in the license they will also be shown here.

- 13. If you are using an encryption license, a Pass phrase field is displayed. Enter a pass phrase, record the pass phrase and keep it in a secure location.
- 14. In the spaces provided enter (create) a password for the first Admin user of the Actifio Sky appliance.
- 15. Click **Next** and the Step 2 tab contents are displayed:

#### actifio Radically Simple Appliance Installer

| STEP 1: Setup Network Configuration STEP 2: Setup   | Storage Configuration STEP 3: Review an | d Complete Installation |  |
|-----------------------------------------------------|-----------------------------------------|-------------------------|--|
| Drag & Drop available Disks into pools to add stora | ge.                                     |                         |  |
| PRIMARY POOL                                        | Required Size: 400 GB                   | Available Disks (3) 🗳   |  |
| 400.00<br>GB Size: 400.00 GB                        | 0                                       | sdb<br>Size: 400.00 GB  |  |
|                                                     |                                         | side: 100.00 GB         |  |
| SNAPSHOT POOL                                       | Required Size: 100 GB                   | sdc<br>Size: 1024-00 GB |  |
| 1024.00<br>GB sdd Size: 100.00 GB                   | •                                       |                         |  |
| DEDUP POOL                                          | Required Size: 1024 GB                  |                         |  |
| 1024.00<br>GB SdC Size: 1024.00 GB                  |                                         |                         |  |

16. Select and drag the **Available Disks** to their associated pools:

Drag the 400GB disk to the Primary Pool.

Drag a 100GB (minimum) Snapshot Pool.

Drag a 1024GB (minimum) disk to the Dedup Pool.

17. Click **Validate Installation**. The Actifio Sky installer validates the settings. Any issues will appear in a yellow field at the top of the page 2. If no issues are encountered, the third tab is displayed:

| STEP 1: Setup Network Configuration                                                                                                    | STEP 2: Setup Storage Configuration | STEP 3: Review and Complete Installation      |                       |  |  |  |  |  |
|----------------------------------------------------------------------------------------------------|-------------------------------------|-----------------------------------------------|-----------------------|--|--|--|--|--|
| Your settings have been validated successfully. Once you click "Complete Installation", the system will complete the installation and reboot. You will be redirected to 'Actifio<br>Resource Page' but must wait approximately 30 minutes before the system is back online. |                                     |                                               |                       |  |  |  |  |  |
| < Back                                                                                                    |                                     |                                               | Complete Installation |  |  |  |  |  |
|                                                                                                    | REBOOT OF THE ACTIFIO SKY APP       | PLIANCE WILL OCCUR UPON COMPLETING INSTALLATI | ON                    |  |  |  |  |  |
|                                                                                                    |                                     |                                               |                       |  |  |  |  |  |

- 18. The third tab provides the opportunity to review choices and go back and make changes as needed.
- 19. Once choices are verified, click **Complete Installation** and the Actifio Sky appliance will reboot. The reboot may take several minutes.

#### Next Step

Install the Actifio Desktop Client.

### 3 Installing the Actifio Desktop Client

When you have finished deploying the Actifio Sky appliance you must install the Actifio Desktop Client (user interface) on your local system.

The Actifio Desktop Client is downloaded and installed from the Actifio Sky appliance's Resource Center.

**Note:** After the Actific for Sky appliance is deployed, it may take up to ten minutes for the Actific Resource Center to become activated.

The Actifio Desktop user interface runs on Adobe Air Player. When you install the Actifio Desktop client, you will also install a copy of Adobe Air Player.

#### Installing the Actifio Desktop Client

The Actifio Desktop Client is downloaded and installed from the Actifio Sky Resource Center.

To display the Actifio Sky Resource Center:

- 1. In a web browser, enter the **Public IP** for Actifio Sky for AWS Instance. You can find the public IP in the EC2 instance's **Description** tab.
- 2. Enter the public IP address in a browser's address space and the Actifio Resource Center is displayed:

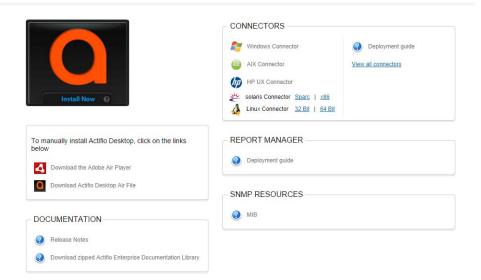

3. Install the Adobe Air Player and Actifio Desktop (UI):

Click **Download the Adobe Air Player**. Follow the prompts to install Adobe Air Player. Wait for the Adobe Air Player installation to complete.

Click Download Actifio Desktop Air File. Follow the prompts to install the Actifio Desktop Air File.

When the Actifio Desktop installation is complete, the Actifio Desktop log in page is displayed:

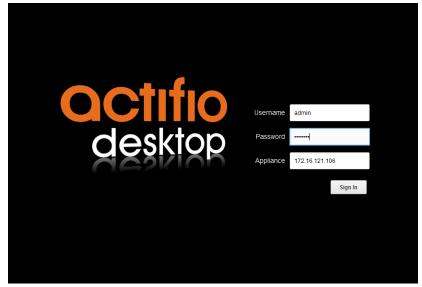

- 4. In the **Username** space: enter the username: **admin**
- 5. In the **Password** space: enter the password you defined in Actifio Sky Appliance Installer on page 7.
- 6. In the **Appliance** space: Enter the **Public IP**. The public IP can be found in the EC2's Instances' **Description** tab.
- 7. Click **Sign in** and the Actifio Dashboard is displayed:

| Desktop                                      |                          |   |                 |        |                     |     |
|----------------------------------------------|--------------------------|---|-----------------|--------|---------------------|-----|
| 🗞 Dashboard                                  |                          |   |                 |        |                     |     |
| Applications 🛛 🐼 C                           | Job History (last 1 day) |   |                 | ₹• ¢   | Events (last 24hrs) | ¢   |
| 0<br>unprotected                             | 0                        |   |                 |        | 0<br>errors         |     |
| Protected 0<br>Protection Disabled 0         | jobs failed              |   |                 |        | # of Warnings       | 0   |
|                                              | Snapshot                 | 0 |                 |        | System Health       | ¢   |
| Capacity 🗠                                   |                          |   |                 |        | Disk Usage          |     |
| n/a                                          | Dedup                    | 0 |                 |        | Snapshot Pool       | 0%  |
| TI/C                                         |                          |   |                 |        | Primary Pool        | 5%  |
| managed data                                 | Dedup Async              | 0 | No jobs to disp | lay    | Dedup Pool          | 196 |
|                                              |                          |   |                 |        | Hardware            |     |
| Licensed Capacity 1 TB                       | Direct Dedup             | 0 |                 |        | Storage             |     |
| Dedup ċ                                      |                          |   |                 |        | VDisk Utilization   |     |
| beaup                                        |                          | Þ |                 |        | Software            |     |
| 0 TB                                         | Job Status History       |   |                 |        | Local Snapshot      |     |
|                                              |                          |   |                 |        | Local Dedup         |     |
| logical copy data<br>Dedup pool used 9.07 GB | 0                        |   |                 |        | Remote Protection   |     |
| Dedup efficiency n/a                         | Older                    |   |                 | Recent |                     |     |
|                                              |                          |   |                 |        |                     |     |
|                                              |                          |   |                 |        |                     |     |
| 2 🛞 🌈                                        |                          |   |                 |        |                     |     |

#### **Actifio Desktop Dashboard**

The Actifio Desktop Dashboard displays a high-level view of your Actifio appliance's status.

#### Next Steps

Before using Actifio Sky for AWS, consult *Getting Started with Actifio Copy Data Management*. It provides an overview of the basic Actifio concepts and procedures as well as an introduction to the Actifio user interface.

A copy of this guide can be found in the Actifio Now customer portal or by clicking the book icon in the lower righthand corner of the Actifio Desktop user interface.

After you have familiarized yourself with the basic concepts and use of the Actifio Sky for AWS appliance:

- Install the Actific Connector on the servers whose application data you want to capture. See Install Actific Connectors on page 15 for details.
- Configure the Actifio Sky for AWS appliance's alerting capabilities. See **Configuring Resources and Settings With the Domain Manager** for details. A copy of this guide can be found in the Actifio Now customer portal or by clicking the book icon in the lower right-hand corner of the Actifio Desktop user interface.
- If you have a license for a second Actifio Sky for AWS appliance, install and configure the appliance in a separate region and VPC.
- If you will replicate data from/to an on premise Actifio Sky appliance or from/to another Actifio Sky for AWS to/from this newly installed Sky for AWS appliance see Enabling Replication on page 19.
- If you need to add additional storage, see Adding Storage on page 23.

### 4 Install Actifio Connectors

Before you can capture application data from servers running in your AWS VPC, you must install the Actifio connector on those servers.

The Actific Connector is a small-footprint process installed on servers that host applications. The Actific Connector is used to capture the data that resides on the application servers in your AWS environment

Specifically, Actifio Connectors:

- Discover applications
- Capture individual and groups of applications including:
  - o Microsoft<sup>®</sup> SQL Server clusters
  - o Microsoft Exchange Database Availability Groups (DAGs)
- Quiesce applications, for application consistency during capture
- Enable change block tracking for Actifio's incremental forever capture strategy.
- Capture and manage transaction logs:
  - o Capture database(s) and logs with one Policy Template
  - o Truncate database transaction logs
  - o Roll database transaction logs forward for point-in-time recovery when accessing virtual copies.
- Rescan storage buses, brings new devices on-line, assigns drive letters, imports volume groups, and mounts file systems, based on the operating system of the application host.
- Prepare application volumes for restore operations.
- Enable directory and file browsing, and packages selected files into a ZIP archive when restoring one or more files from a mounted backup.

Actifio Connectors are operating system specific. For details see:

- The Actifio Windows Connector on page 16
- The Actifio Linux Connector on page 17

Note: You must open the Security Group's ports 5106 and 56789 on the EC2 server(s) hosting an Actifio Connector.

#### The Actifio Windows Connector

The Actific Connector for Microsoft<sup>®</sup> Windows<sup>®</sup> runs as a Windows service under the Local System account. The Connector writes logs to a log file in its installation directory and writes significant events to the Windows application event log as well.

#### Actifio Change Tracking Driver Option for Windows

When installing the Windows connector you will be given the option of installing the Actific Change Tracking Driver. For Actific Sky for AWS, always select the **Actific Connector With Change Tracking Driver** option. The Change Tracking Driver enables Actific's initial full then incremental forever approach to data capture.

#### Installing the Actifio Windows Connector

To install the Actifio Connector on a Windows host:

- 1. Log on to the host as administrator.
- 2. Open a browser to http://<ACTIFIO\_APPLIANCE\_IP> to access the Actifio Resource Center.
- 3. Click the **Windows Connector** to download connector-Win32.exe. Save the file.
- 4. Launch connector-Win32.exe.
- 5. Click **Run** and follow the setup wizard instructions.

|             | components you want to install; clear the components y                                                                                                    | ou do not want to |
|-------------|----------------------------------------------------------------------------------------------------|-------------------|
|             | ck Next when you are ready to continue.                                                                                                    |                   |
|             | ns (e.g. SQL Server, Exchange) on this server will have                                                                                                   | change block      |
| tracking er | ins (e.g., SQL Server, Exchange) on this server will nave in<br>anabled, allowing shorter job durations due to the elimina<br>to identify changed blocks. |                   |

- 6. When prompted to select components, from drop down menu select **Actifio Connector With Change Tracking Driver**.
- 7. Click **Next**.
- 8. Follow the rest of the installation instructions.
- 9. Once the installation is complete, to verify that the Actific Connector is installed and running correctly run the standard windows tool: services.msc on the server on which you installed the Actific Connector.

If after the first full backup of an application, the Actifio appliance will perform incremental backups. If your backups are still always full backups, then check for the following:

- The Actific Activity Monitor (change tracking driver) service may be stopped. In this case, check your Windows services and start the Actific appliance's Activity Monitor service.
- The change tracking driver may be incorrectly configured or not installed. In this case, uninstall and then make a full install of the Actific Connector.

#### Uninstalling the Actifio Windows Connector

To uninstall the Connector from a Windows host:

- 1. From the c:\program files\Actifio folder select and double-click the uninstaller executable: unins000.exe.
- 2. Click **Yes** to confirm and then click **OK** to finish.

#### The Actifio Linux Connector

The Actifio Connector for Linux runs as a daemon process under the username **root**. It listens on a TCP port 56789 for communication from the Actifio system. The Connector writes to a log file in the installation directory (/var/act/log/UDSAgent.log) and posts significant events to the /var/log/ messages repository.

On Linux systems, the installer takes the form of an RPM package. Use the **rpm** utility to install the Connector. The installer creates **Init** RC scripts to start and stop the Connector that runs as a daemon. After the installation completes, use the RC script to start Connector for the first time.

#### Installing the Actifio Connector on a Linux Host

On Linux systems, the installer takes the form of an RPM package. Use the **rpm** utility to install the Actific Connector. The installer creates **Init** RC scripts to start and stop the Actific Connector that runs as a daemon. After the installation completes, use the RC script to start the Actific Connector for the first time.

To install the Actifio Connector on a Linux host:

- 1. Log on to the host as root.
- 2. Open a browser to https://<ACTIFIO\_APPLIANCE\_IP> to access the Actifio Resource Center.
- 3. Click the Linux Connector icon to download the Actifio Connector.
- 4. Click **OK** in the information dialog.
- 5. To check the RPM package before proceeding with installation, run rpm --checksig <connector\_filename>.rpm
- 6. To install the Actific Connector, run rpm -ivh <connector\_filename>.rpm or rpm -ivh <connector\_filename>.rpm (for the CentOS 5.7 32-bit installation)

*Note:* The Actific Connector is always installed at '/opt/act'.

7. Run /etc/init.d/udsagent status to verify that the Actifio Connector is running.

#### Uninstalling the Actifio Connector from a Linux Host

To uninstall the Actifio Connector from a Linux host:

- 1. Stop the Actifio Connector by running /etc/init.d/udsagent stop.
- 2. Learn the currently installed Linux Connector RPM name:

[oracle@vq-oracle ~]\$ rpm -qa udsagent

This returns the package name and version, such as: udsagent-6.1.1-43975.x86\_64

3. Uninstall the package using **rpm** -e **udsagent** with the package name you obtained from the query. For example:

rpm -e udsagent-6.1.1-43975.x86\_64

### 5 Enabling Replication

**Note:** Before proceeding, familiarize yourself with the concepts, processes and procedures in the **Getting Started** with Actific Copy Data Management guide.

To replicate data, Actifio appliances must first exchange certificates and then be joined.

#### **Exchanging Certificates**

Use the Actifio Domain Manager to exchange security certificates between the Actifio Sky appliances:

| Desktop                                         |                          |                |                    |              |                              |     |
|-------------------------------------------------|--------------------------|----------------|--------------------|--------------|------------------------------|-----|
| oo Dashboard                                    |                          |                |                    |              |                              | ≡×  |
| Applications 🛛 🖉 C                              | Job History (last 1 day) |                |                    | 9 <b>- c</b> | Events (last 24hrs)          | c   |
| 0<br>unprotected                                | 0                        |                |                    |              | 0<br>errors                  |     |
| Protected 0<br>Protection Disabled 0            | jobs failed              |                |                    |              | # of Warnings                | 0   |
|                                                 | Snapshot                 | 0              |                    |              | System Health                | ¢   |
| Capacity 🗠                                      |                          |                |                    |              | Disk Usage                   |     |
| n/a                                             | Dedup                    | 0              |                    |              | Snapshot Pool                | 0 % |
|                                                 |                          | _              | No jobs to display |              | Primary Pool                 | 5%  |
| managed data                                    | Dedup Async              | 0              | no jous to display |              | Dedup Pool                   | 196 |
| Licensed Capacity 1 TB                          | Direct Dedup             | 0              |                    |              | Hardware                     |     |
|                                                 | Direct Dedup             | U              |                    |              | Storage<br>VDisk Utilization |     |
| Dedup ¢                                         |                          | •              |                    |              | Software                     |     |
| 0 TB                                            | Job Status History       |                |                    |              | Local Snapshot               |     |
| UTD                                             | oob status motory        |                |                    |              | Local Dedup                  |     |
| logical copy data                               |                          |                |                    |              | Remote Protection            |     |
| Dedup pool used 9.07 GB<br>Dedup efficiency n/a | Older                    | Domain Manager |                    | Recent       |                              |     |
|                                                 |                          | Domain Manager |                    |              |                              |     |
|                                                 |                          |                |                    |              |                              |     |
| 2 🛞 🌈                                           |                          |                |                    |              |                              |     |
|                                                 |                          | A A            |                    |              |                              |     |

#### **Domain Manager Service Button**

1. From an Actifio Sky for AWS appliance, on the bottom strip of the Actifio Desktop, click the **Domain Manager** button and the Domain Manager is displayed.

| Desktop                |                     |                                                                                                    |               |           |         |      |
|------------------------|---------------------|----------------------------------------------------------------------------------------------------|---------------|-----------|---------|------|
| Domain Manager         | _                   | Sum                                                                                                    | nany Snapshot | Primary [ | Dedup   |      |
| Q enter search         | Pool Summary        | ▼ SNAP SHOT P                                                                                                    | OOLS          |           |         |      |
| SECURITY               | ▼ APPLIANCE DETAILS | ▼ ACT_PER_P                                                                                                    | OOL000        |           |         |      |
| ▼ SYSTEM               | Appliance ID        | DISK USAGE                                                                                                    |               | THRESHOLD | MONITOR |      |
| CONFIGURATION          | 1415048392          | Used                                                                                                    | 0             | Warning   | 0%      | 100% |
| 👩 Storage Pools        | Appliance Name      | Free                                                                                                    | 1016.00GB     |           |         | 80%  |
| 😡 Dedup Settings       | sky-605-ken         | Capacity                                                                                                    | 1016.00GB     | Safe Mode | 0%      | 100% |
| 😡 Appliance Settings   | Appliance IP        | Capacity                                                                                                    | 1010.0030     |           |         | 90%  |
| 😡 Connector Management | 172.17.201.135      |                                                                                                    |               |           |         |      |
| 😡 License Management   |                     | ✓ PRIMARY PO                                                                                                    | OLS           | _         | _       |      |
| 😡 Notification         |                     | ▼ ACT_PRI_PC                                                                                                    | DOL000        |           |         |      |
| 😡 Logs                 |                     | DISK USAGE                                                                                                    |               | THRESHOLD | MONITOR | _    |
| + HOSTS                |                     | Used                                                                                                    | 5.31GB/5%     | Warning   | 0%      | 100% |
| + New Organization     |                     | Free                                                                                                    | 93.12GB       |           |         | 80%  |
| New User               |                     | Constanting of the second second seco | 98.43GB       | Safe Mode | 0%      | 100% |
| New Role               |                     | Capacity                                                                                                    | 96.43GB       |           |         | 90%  |
| New Host               |                     |                                                                                                    |               |           |         |      |
| S Join Appliance       |                     | ➡ DEDUP POOL                                                                                                    |               |           |         |      |
| • Certificate Exchange |                     | ▼ ACT_DED_P                                                                                                    | OOL000        |           |         |      |
| ▲ Upload Certificate   |                     | DISK USAGE                                                                                                    |               | THRESHOLD | MONITOR |      |
| Download Certificate   |                     | Used                                                                                                    | 9.07GB/1%     | Warning   | 0%      | 100% |
| Archive Job History    |                     | Free                                                                                                    | 854.53GB      |           |         | 88%  |
| ✿ Upload System Update |                     |                                                                                                    |               |           |         |      |
| × Delete               |                     | Capacity                                                                                                    | 863.60GB      |           |         |      |
| × Delete               |                     | 0                                                                                                    |               |           |         |      |
| ★ C                    |                     |                                                                                                    |               |           |         |      |
| 2 🕲 🖉                  |                     |                                                                                                    | 0             |           |         |      |
|                        |                     |                                                                                                    | s – S         |           |         |      |

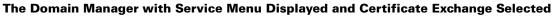

- 2. In the left-hand corner of the Domain Manager, click the gear button and the Domain Manager's service menu is displayed.
- 3. From the service menu, click **Certificate Exchange...** and the Exchange Certificate dialog box is displayed:

| Desktop                                                                                                    |                                                                                                    |                                                                                                    |     |
|----------------------------------------------------------------------------------------------------|----------------------------------------------------------------------------------------------------|----------------------------------------------------------------------------------------------------|-----|
| Domain Manager                                                                                                    |                                                                                                    | Appliance Manager Conditional LDAP Control Panel                                                           | E × |
| Q enter search                                                                                                    | Certificate Store                                                                                                    | ✓ LIST OF CERTIFICATES                                                                                     |     |
| Vie enter search     *       • SECURITY     •       • USERS     •       • USERS     •       • ROLES     •       * CONFIGURATION     •       • SYSTEM     •       * CONFIGURATION     •       • Storage Pools     •       • Dedup Settings     •       • Applance Settings     •       • Notification     •       • Notification     •       • HoldTS     >       • ACTIVE IMAGES     > | APPLIANCE DETAILS     Appliance ID     1415081305     Appliance Name     Feb42015     Appliance IP     172.16.121.106 | Enter IP Address for Remote Appliance admin Enter password of the user on Remote Appliance Exchange Cancel |     |
| *- C                                                                                                    |                                                                                                    | Fi @ 2 **                                                                                                  |     |

The Exchange Certificate Dialog Box

- 4. In the spaces provided, for the Sky appliance to be replicated to, enter:
  - o The Public IP address
  - o The username: admin.
  - o The password: The InstanceId of the Actifio Sky appliance
- 5. Click **Exchange**. The security certificates are exchanged between the Actifio Sky appliances.

Once security certificates have been exchanged, the Actifio appliances are ready to be joined.

#### Joining Actifio Appliances

To join the Actifio appliances:

| Desktop                                                               |                                               |                                |                        |                        |         |             |    |
|-----------------------------------------------------------------------|-----------------------------------------------|--------------------------------|------------------------|------------------------|---------|-------------|----|
| omain Manager                                                         |                                               | Sum                            | ary Snapshot           | Primary D              | Dedup   |             | ∎× |
| Q enter search X                                                      | Pool Summary                                  | SNAP SHOT P                    | DOLS                   |                        |         |             |    |
| SECURITY                                                              | ▼ APPLIANCE DETAILS                           | ▼ ACT_PER_P                    | DOL000                 |                        |         |             |    |
| SYSTEM     CONFIGURATION                                              | Appliance ID<br>1415048392                    | DISK USAGE                     | 0                      | THRESHOLD I<br>Warning | 0%      | 100%        |    |
| Storage Pools Dedup Settings Appliance Settings                       | Appliance Name<br>sky-605-ken<br>Appliance IP | Free<br>Capacity               | 1016.00GB<br>1016.00GB | Safe Mode              | 0%      | 100%        |    |
| <ul> <li>Connector Management</li> <li>License Management</li> </ul>  | 172.17.201.135                                | <ul> <li>PRIMARY PO</li> </ul> | OLS                    |                        |         |             |    |
| 😡 Notification 😡 Logs                                                 |                                               | ✓ ACT_PRI_PC<br>DISK USAGE     | OL000                  | THRESHOLD              | MONITOR |             |    |
| + New Organization                                                    |                                               | Used                           | 5.31GB/5%<br>93.12GB   | Warning                | 0%      | 100%<br>80% |    |
| New User,                                                             |                                               | Capacity                       | 98.43GB                | Safe Mode              | 0%      | 100%<br>90% |    |
| New Host     Join Appliance                                           |                                               | ➡ DEDUP POOL                   |                        | _                      | _       |             |    |
| <ul> <li>Certificate Exchange</li> <li>Upload Certificate</li> </ul>  |                                               | ACT_DED_P     DISK USAGE       | DOL000                 | THRESHOLD              | MONITOR |             |    |
| Download Certificate                                                  |                                               | Used                           | 9.07GB/1%              | Warning                | 0%      | 100%        |    |
| <ul> <li>Archive Job History</li> <li>Upload System Update</li> </ul> |                                               | Free<br>Capacity               | 854.53GB<br>863.60GB   |                        |         |             |    |
| X Delete                                                              |                                               | L                              |                        |                        |         |             |    |
| *- C                                                                  |                                               |                                |                        | -                      |         |             |    |
| 2 🐵 🌈                                                                 |                                               |                                | 9 📃 🥗                  |                        |         |             |    |

The Domain Manager with Service Menu Displayed and Join Appliance... Selected

1. From the Domain Manager's service menu select **Join Appliance...**. The **Join a Remote Appliance** dialog box appears:

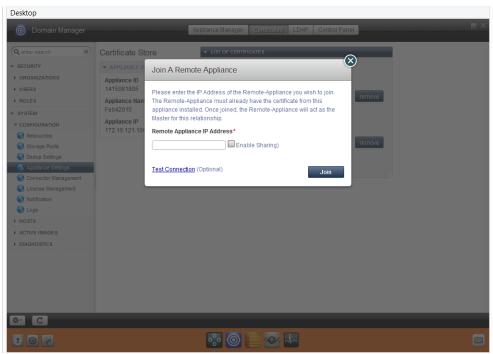

- 2. Enter the Public IP address of the Actifio Sky appliance to which the current Actifio Sky appliance will replicate.
- 3. Ensure **Enable Sharing** is **NOT** checked.
- 4. Click **Join** and the Actifio appliances are joined.

### 6 Adding Storage

Actifio Sky for AWS appliances allow you to add storage to the Dedup Pool and the Snapshot Pool.

To add storage to an Actifio Sky for AWS appliance you must have access to the AWS account that will own the storage and to the Actifio Sky for AWS appliance that will use the storage.

From your AWS account

- 1. Obtain the AWS Instance ID of the Actifio Sky for AWS appliance.
- 2. Create a volume in the EC2 space in which the Actifio Sky for AWS appliance resides.
- 3. Attach the volume to the Actifio Sky for AWS appliance instance in the EC2 space.

From the Actifio Sky for AWS appliance to which you will add the storage:

- 1. Open the **Domain Manager** to **System** > **Configuration** > **Storage Pools**.
- 2. Select the **Snapshot** or **Dedup** tab. The Snapshot Pools or Dedup Pool information page opens.
- 3. Click the pencil edit icon next to the storage pool name:

| Domain Manager                    |                                              | Summary Snapshot Primary Dedup                        |
|-----------------------------------|----------------------------------------------|-------------------------------------------------------|
| Q enter search ×                  | Snapshot Pools                               | act per pool000                                       |
| ▼ SECURITY                        | ▼ APPLIANCE DETAILS                          |                                                       |
| ORGANIZATIONS     USERS     ROLES | Appliance ID<br>1415034915<br>Appliance Name | Current Stats<br>Used 474.00 GB/47%<br>Free 542.00 GB |

4. The Manage Pool page for either the Snapshot or Dedup Pool appears:

| Desktop                                                 |                              |                             |        |         |
|---------------------------------------------------------|------------------------------|-----------------------------|--------|---------|
| Domain Manager                                          |                              | Summary Snapshot Primary De | edup   |         |
| Q enter search                                          | Snapshot Pools               | act per pool000             |        | 2       |
| <ul> <li>✓ SECURITY</li> <li>▶ ORGANIZATIONS</li> </ul> | Manage Snapshot Pool         |                             | e      | 3       |
| <ul> <li>USERS</li> <li>ROLES</li> </ul>                | Name act_per_pool000         | ]                           |        |         |
| - SYSTEM                                                | Warning                      | 76 %                        |        |         |
| CONFIGURATION     Resources                             | Safe Mode                    | 90 %                        |        | )<br>ol |
| 😡 Storage Pools                                         |                              | upported volume:256 TB      |        |         |
| Cluster Settings                                        | Member of<br>Organization(s) | Į                           |        |         |
| Cogs                                                    | MDisk(s)                     |                             |        |         |
| HOSTS                                                   | Unmanaged Mdisks C P         | Selected Mdisks             |        |         |
| ▶ ACTIVE IMAGES                                         | mdisk6 (20.00 GB)            | act_per_mdk0000             |        |         |
| ► DIAGNOSTICS                                           | mdisk7 (20.00 GB)            | 0                           |        |         |
|                                                         | mdisk10 (1.00 GB)            | 0                           |        |         |
|                                                         | mdisk13 (10.00 GB)           | 0                           |        |         |
|                                                         | mdisk14 (10.00 GB)           | 0                           |        |         |
|                                                         | mdisk16 (20.00 GB)           | 0                           |        |         |
|                                                         | mdisk17 (20.00 GB)           | 0                           |        |         |
|                                                         |                              | Total Selected Size: 2.0    | 00 TB  |         |
|                                                         |                              |                             | Submit |         |
| * C                                                     |                              |                             |        |         |
|                                                         |                              |                             |        | \$      |

- 5. The new volume will appear in the table under **Unmanaged Mdisks**.
- 6. Click the + (plus) next to the new volume and it will appear under **Selected Mdisks**.
- 7. Click **Submit**. A warning dialog appears. Enter **PROCEED** in the text box to confirm.

The volume can now be used by the Actifio Sky for AWS appliance.

### 7 Adding an SSD to an Actifio Sky Appliance

Actifio Sky appliances that have licenses of 30 TB and greater must use an SSD. Each Actifio Sky license type has its own SSD requirement:

| License | SSD Size | Optional/Required |
|---------|----------|-------------------|
| 50TB    | 512GB    | Required          |
| 30TB    | 308GB    | Required          |
| 10TB    | 103GB    | Optional          |
| 5TB     | 53GB     | Optional          |
| 1TB     | 1GB      | Optional          |

#### **Actifio Sky Appliance SSD Requirements**

Once a hypervisor has been updated with the required SSD, modify the Actifio Sky appliance's Dedup Pool as follows:

- 1. Open **Domain Manager** > **System** > **Configuration** > **Storage Pools**.
- 2. Select the **Dedup** tab. The Dedup Pool information page opens.

| Q enter search X                                                                      | Dedup Pool                                   | act_ded_pool000 /                                                         |
|---------------------------------------------------------------------------------------|----------------------------------------------|---------------------------------------------------------------------------|
| * SECURITY                                                                            | ▼ APPLIANCE DETAILS                          | uci_ucu_poolooo                                                           |
| <ul> <li>ORGANIZATIONS</li> <li>USERS</li> <li>ROLES</li> </ul>                       | Appliance ID<br>1415048077<br>Appliance Name | Current Stats<br>Used 17.18 GB/2%<br>Free 846.42 GB<br>Capadity 863.60 GB |
| SYSTEM     CONFIGURATION     Resources                                                | Sky62SSD<br>Appliance IP<br>172.16.201.44    | Logical 0 B<br>SSD Cache None                                             |
| <ul> <li>Storage Pools</li> <li>Dedup Settings</li> <li>Appliance Settings</li> </ul> |                                              | Configure Alert Levels<br>88%<br>Warning                                  |
| Connector Management<br>Conse Management<br>Notification                              |                                              |                                                                           |

3. Click the pencil icon next to the Dedup Pool name and the Manage Dedup Pool page is displayed:

If necessary, scroll down until the SSD section of the window is displayed.

4. In the Unmanaged SSDs column, click the "plus" sign next to the SSD you added for the Actifio Sky appliance and it will move to the Selected SSD(s) column.

**Note:** If the SSD you installed is listed under unmanaged MDisks and not under Unmanaged SSDs, select the SSD and then click the Tag link. This will tag the selected disk as an SSD and it will appear in the Selected SSD column.

| 💿 Domain Manager                                                                                                    | Summary Snapshot Primary Busuy OnVault                                                                                                    |
|----------------------------------------------------------------------------------------------------|----------------------------------------------------------------------------------------------------|
| Q enter search                                                                                                    | Manage Dedup Pool                                                                                                    |
| SECURITY     ORGANIZATIONS     USERS     NOLES     SYSTEM     CONFIGURATION     Resources     Storage Pools     Godu Settings | Name*     act_ded_pool000       Warning     88 %       Extent Size     512 MB (*) Max supported volume:64 T8       Member of<br>Organization(s)     Select All None       Image: Constraint of the select All None     Image: Constraint of the select All None       Image: Constraint of the select All None     Image: Constraint of the select All None       Image: Constraint of the select All None     Image: Constraint of the select All None |
| Applance Settings     Applance Settings     Connector Management     Sicense Management     Motification     Logs     HOSTS   | MDisk(s) Unmanaged Mdisks C Selected Mdisks sdc                                                                                                    |
| IMAGES IMAGES IMAGNOSTICS SOFTWARE UPDATE                                                                                     | Total Selected Size: 863.6 GB                                                                                                    |
|                                                                                                    | Unmanaged SSD(s) O Selected SSD<br>sdg (103.0 GB) O sdf (103.0 GB) O                                                                                                    |
| *- C                                                                                                    | Submit                                                                                                    |

5. Click **Submit** and the SSD is added to the Actifio Sky appliance.

**Note:** Only SSDs large enough to meet your Actifio Sky appliance's license requirements will appear in this dialog box.